# amazonbusiness First Time Punch-Out Registration

You will be prompted to create an Amazon Business account before your <u>first</u> requisition through Amazon using your E-Procurement program. **Use the below scenarios to understand how to take appropriate action for creating an Amazon Business user account.** 

#### Scenario 1

#### Create a new business user account

 If you don't have an existing Amazon account tied to your work email address, you will be provided step-by-step instructions to create your new account log-in for your organization's Amazon Business account.

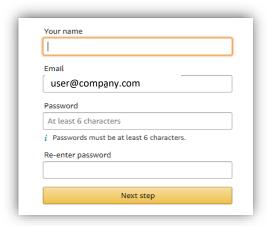

- Please be sure to use your full name when completing this form (First Last).
- Once your account has been created, you can start shopping.

#### NOTE!

Users previously registered with another Amazon Business account must be deregistered prior to punching out through the central business account.

https://www.amazon.com/gp/b2b/manage/deregister

### Scenario 2

## Separate Business & Personal Shopping

 If you have an existing Amazon account tied to your work email <u>and utilize this account for</u> <u>business & personal purchases</u>, Please follow the prompts to separate your personal order history from your work email.

# Sign in to get started

If you cannot remember your password, you can click Forgot your password? to reset it.

 After signing into you existing account, choose a new email for your existing personal order history to be associated with. The new email address cannot be associated with an existing Amazon.com account.

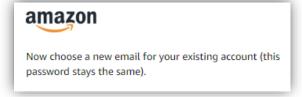

- This will free up your work email to be used strictly for business purchases moving forward.
- Confirm your name and new business password by complete the set up for your business log in following steps in Scenario 1.

## Scenario 3

#### Migrate your existing Amazon Account

- If you already have an Amazon account tied to your work email address <u>and utilize this</u> <u>account solely for business purchases</u>, you can migrate this existing account to your organization's Amazon Business account.
- Sign in to the existing account that you for business purchases on Amazon.com
- To migrate this account, click on the blue hyperlink on the right: "I want to convert..."

| New e | mail address                                                                                |
|-------|---------------------------------------------------------------------------------------------|
| Re-en | ter email                                                                                   |
|       | to convert my existing account and transfer my history and info to my business user account |

- Confirm that you have not made personal purchases on this account. If you change your mind you can still separate your accounts.
- Click next step to confirm your account conversion and start shopping on the central account with your same existing credentials.

Next step

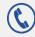